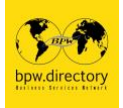

# **BPW International Business & Services Directory** Directorio de negocios y servicios de BPW Internacional **PASO a PASO para su PERFIL**

Si **prepara** los siguientes datos antes de iniciar su inscripción, podrá finalizarla en una sola sesión.

- **- Dirección de correo electrónico de la Presidenta de su Club.**
- **- Directorio de Ramas y Sectores:** Por favor, **consulte el PDF vinculado** "Directorio Ramas & Sectores" para encontrar su rama y sector profesional antes de registrarse.
- **- Ramas y sectores obligatorios:** El estudio de las 20 ramas facilita la búsqueda de su rama y sector obligatorios. La mayoría de las 20 ramas contienen 3 sectores: Venta, Producción o Servicios. Si usted trabaja, por ejemplo, en el sector de la "Asesoría de Empresas", elegirá la RAMA "1 Banco/Seguro/Fideicomiso/Consulta Jurídica, Personal" y los SERVICIOS "1.64 Asesoría de Empresas". Observe el resultado de su rama profesional 1 y el sector 1.64 (3 cifras) que encontrará en la lista desplegable.
- **- Segunda opción OPCIONAL:** Si tiene competencia profesional en un campo adicional, tiene la opción de añadir una segunda rama y sector a su perfil.
- **- Su foto:** Si desea publicar su foto (opcional), recuerde en qué lugar de su ordenador la ha guardado.

### **Tenga en cuenta:**

- **-** Hay campos OBLIGATORIOS\* y OPCIONALES. **Sin haber rellenado todos los campos obligatorios, no podrá continuar con su registro.**
- **-** Navegando por el directorio: Recargue la página de vez en cuando para ver el estado actual: Haga clic en ↺ en su navegador.
- **-** Correos de contacto: Por favor, acepte la recepción de un máximo de 12 correos al año exclusivamente de BPW Internacional. BPW Internacional le asegura que su dirección de correo electrónico no será cedida a nadie para ningún fin.
- **- Settings / Dirección de correo electrónico de su presidente:** Si está esperando que su presidente active su perfil, puede enviarle un correo electrónico de recordatorio aquí.

# **A.** Haga clic en **Crear su cuenta**

- **- Dirección de correo electrónico\***: Esta dirección será utilizada para su perfil. No será visible en su perfil. Su dirección de correo electrónico sólo es direccionable de forma indirecta. No obstante, utilice una dirección de correo electrónico que reconozca bien y que pueda ser sustituida fácilmente.
- **- Contraseña\*:** Elija su propia contraseña
- **- Repita la contraseña\***
- **-** Rellenar reCAPTCHA\*
- **-** Haga clic: Enviar

Después de haber creado su cuenta, compruebe sus correos; recibirá un correo electrónico para confirmar su dirección de correo electrónico con un "clic". Será redirigido a bpw.directory, donde podrá iniciar la sesión.

### **B.** Haga clic en **Login**

**- Dirección de correo electrónico\*:** 

Utilice la dirección de correo electrónico que ya ha indicado al crear su cuenta (véase A).

- **- Contraseña\*:** 
	- Utilice la contraseña que ya ha indicado al crear su cuenta (véase A).
- **- Repetir contraseña\***
- **-** Rellene el reCAPTCHA\*.
- **-** Haga clic: Enviar

Ahora se le dirige al formulario de registro y puede empezar a crear su perfil.

Después de haber creado su perfil, puede ver que está conectada por la foto en la esquina superior derecha (escritorio) o bajo este signo : (smartphone).

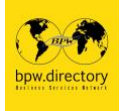

### **Crear su perfil**

1. DATOS GENERALES **Su foto:** (opcional) Haga clic en el campo y accederá a sus documentos. Coloque la foto de perfil que haya elegido. Sólo puede introducir una foto. Si su foto es aceptada, la verá en el campo correspondiente. Si no introduce una foto, se mostrará el logotipo de bpw.directory en su lugar. **Nombre\* Apellido\* Profesión\*** máx. 50 caracteres **Rama\* y sector\*:** Una rama y un sector son OBLIGATORIOS, un segundo es (opcional). **Idiomas\*:** Seleccione los idiomas en los que se comunica de la lista, máximo 6 idiomas. **Experiencia profesional** (opcional) (máx. 800 caracteres) **Títulos** (opcional) Dra. / Prof. / Prof. Dra. **Dirección del sitio web** (opcional): Ejemplo: www.bpw-international.org **Perfiles en redes sociales** (opcional): Ejemplo: www.facebook.com/IFBPW

#### 2. INFORMACIÓN DE BPW

**Región de BPW\*:** Por favor, elija su Región de la lista. **Federación o país de BPW\*:** Por favor, elija su país de la lista. **Club BPW\*:** Por favor, indique el nombre oficial de su Club BPW.

¿Ofrece sus servicios como **Mentora, Experta o Socia de Entrevistas**? (opcional) Por favor, marque el campo(s) apropiado(s).

**Vista del mapa de la ciudad** (opcional): Para mostrar la distribución de nuestras socias en un mapa mundial, necesitamos su acción como sigue. El programa de mapas sólo muestra las ciudades más grandes. Por lo tanto, escriba el nombre de su ciudad grande más cercana. Complete el nombre de la ciudad con una coma y luego el país. Se mostrarán las opciones. La ubicación introducida se mostrará con coordenadas.

**Correos\*** (máximo 12 correos exclusivamente de BPW Internacional por año): sí o no

#### **Dirección de la Presidenta de su Club\*:**

La Presidenta de su Club recibirá un correo electrónico con su nombre y profesión solamente. Este correo electrónico le pide que confirme que usted es una socia de su club que ha pagado la membresía. La Presidenta confirmará su condición de socia y no el contenido de su perfil. En cuanto haga clic en el campo "socia pagada", su perfil se activará y se publicará.

No puede crear su perfil sin enviar el correo de confirmación a su Presidenta de Club. Periodo de su inscripción: Durante los primeros 6 meses después del próximo Congreso Internacional, recibirá un correo electrónico en el que se le pedirá que introduzca la dirección de correo electrónico de su actual Presidenta de Club. Al igual que en su primera inscripción, ella confirmará que usted sigue siendo un miembro pagado de su Club. Todos los perfiles, que no pertenezcan a un miembro pagado, serán eliminados 6 meses después de un Congreso Internacional.

3. Haga clic en DONE

Todavía puede volver para hacer correcciones o adiciones o puede hacer clic en ENVIAR. **Puede editar su perfil activado en cualquier momento.** Tiene que volver a conectarse (de acuerdo con el punto B. anterior).